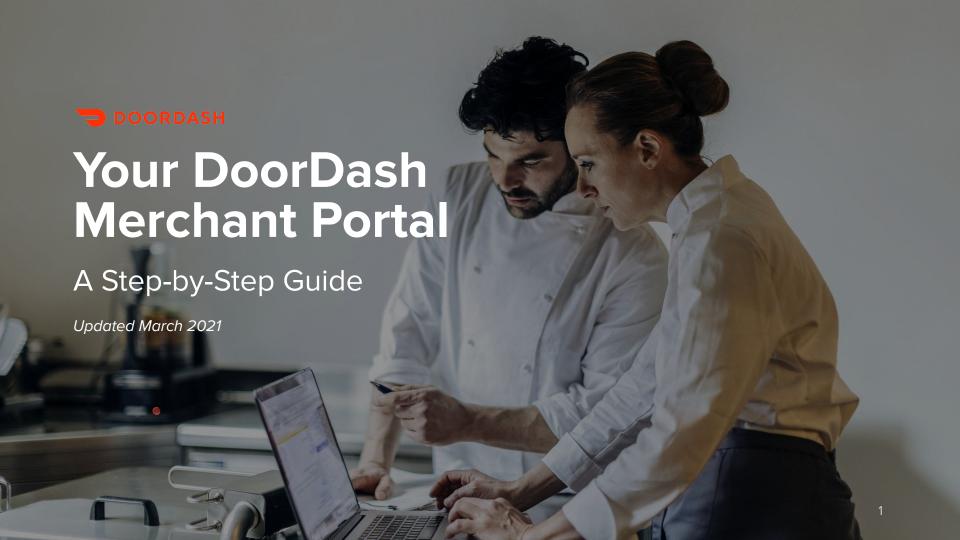

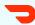

### Welcome to DoorDash!

Managing your business just got a lot easier.

Your <u>DoorDash Merchant Portal</u> has virtually everything you need to run your pickup and delivery business — it's the command center of your DoorDash partnership.

This guide provides step-by-step instructions for using the Portal to track your business performance, get actionable insights, and make adjustments directly on the platform.

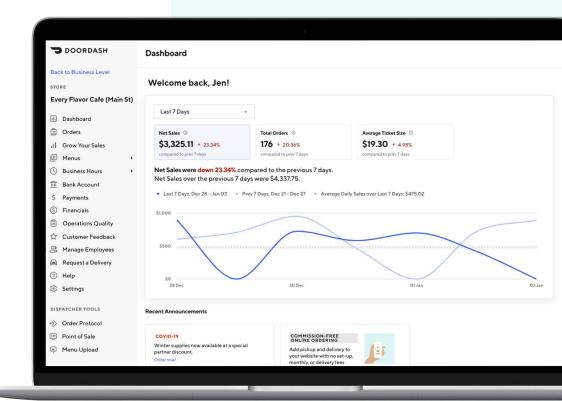

#### **Table of Contents**

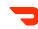

**OVERVIEW** 

How to log-in

Business vs. Store views

Access level types

How to get Help if you need it

**DASHBOARD** 

<u>Overview</u>

Understanding the data

**FINANCIALS** 

The financials dashboard

How to export financial reports

How to view transaction details

**ORDERS** 

How to use the orders tab

Cancellations & cancellation policy

**MENU EDITOR** 

How to <u>add</u>, <u>edit</u> and <u>sort</u> items

How to temporarily <u>deactivate</u> or <u>delete</u> an item

How to add, edit, delete and sort modifiers

How to add, edit and delete options

How to <u>add</u>, <u>edit</u>, <u>delete</u> and <u>sort</u> categories

**BUSINESS HOURS** 

Updating your standard menu hours

<u>Updating your hours for ad-hoc closures</u>

Temporarily deactivate your store

**CUSTOMER FEEDBACK** 

Reviewing customer feedback

Types of customer feedback

Identifying feedback trends

Responding to customer feedback

**OPERATIONS QUALITY** 

Overview of the different metrics

Reviewing your operational performance

How goals are set

**MANAGE EMPLOYEES** 

Editing existing user access

Adding new employees

**SETTINGS** 

Edit your restaurant name and address

Edit your phone number

Add Dasher pickup instructions

Add Customer pickup instructions

**GROW YOUR SALES** 

Create a marketing promotion

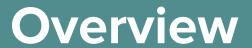

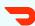

### **Overview**

Before we get started, there are some basics we should cover that will ground you in how you're able to use the Portal, including:

- How to log-in
- Business vs. Store views
- Access level types
- How to get Help if you need it

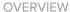

#### How to log-in

- 1 Navigate to the Merchant Portal login page (DoorDash.com/Merchant)
- You will be prompted to enter your email address (the one you used to sign up for DoorDash) and password for your account. You should have received an email to create your password when your email was registered into the system.

Note: At this time, we recommend that you log into the Merchant Portal on a desktop or laptop computer using Chrome, as other browsers may cause issues. Stay tuned as we make improvements to the mobile experience.

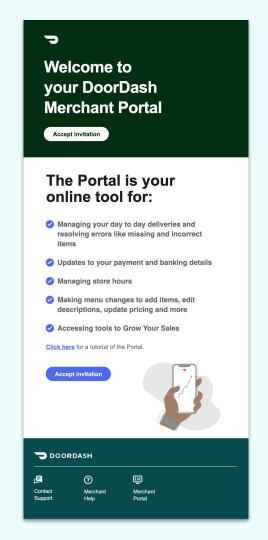

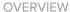

### **Business vs. Store view**

If you're a **single location restaurant**, you will only have one view in the Portal and you can disregard the next couple of pages.

If you **own or have access to multiple restaurants**, you will have two different views in the Portal - the **Business** view and the **Store** view.

- The **Business** view allows you to review your performance and manage your business across all of your locations.
- The **Store** view provides store-level information.

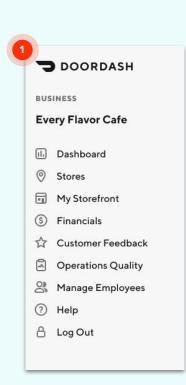

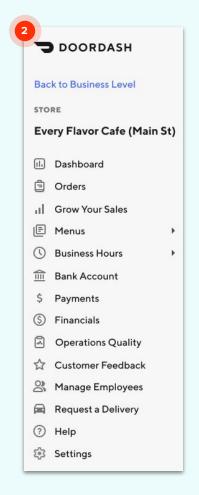

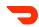

## **Business vs. Store view**

Some functionality exists at the business level while other functionality is location-specific.

Throughout the guide, we've used tags to show which functionality can be accessed at the Store and/or Business level and the table to the right provides an overview of the functionality at each level.

|                     | <b>Business View</b> | Store View |
|---------------------|----------------------|------------|
| Dashboard           | X                    | ×          |
| Financials          | Х                    | х          |
| Operational Quality | Х                    | х          |
| Customer Feedback   | X                    | ×          |
| Manage Employees    | Х                    | X          |
| Help                | X                    | ×          |
| Orders              |                      | х          |
| Grow Your Sales     |                      | ×          |
| <b>M</b> enus       |                      | X          |
| Business Hours      |                      | ×          |
| Bank Account        |                      | X          |
| Request a Delivery  |                      | ×          |
| Settings            |                      | ×          |
| Storefront          | X                    |            |

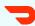

### Switching to Store view

If you own or have access to multiple restaurants, when you log-in, your default will be the Business-level view.

To access the Store-level view:

- 1 Click **Stores** in the the left column navigation
- 2 Click the store you would like to access

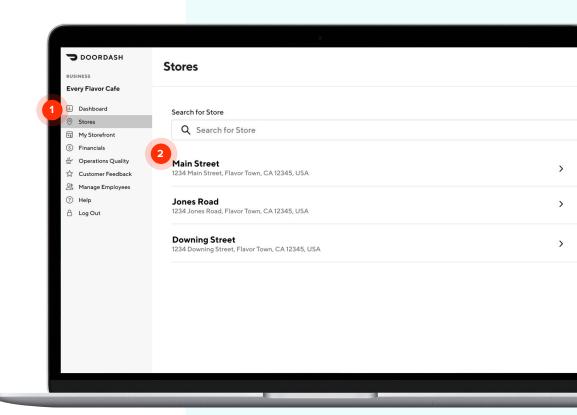

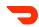

### Access levels

What you're able to see and do in the Portal also depends on your access level.

Refer to the chart to the right and if you're unable to complete a necessary task, contact your team's Admin to change your access level or contact Support. You can read more about managing employee permissions here.

| Access Level                           | Admin                                  | Manager                       | Store Operator               |
|----------------------------------------|----------------------------------------|-------------------------------|------------------------------|
| Stores Accessible                      | All locations under a business         | Multiple stores (you control) | Selected store (you control) |
| View deliveries                        | X                                      | X                             | Х                            |
| Requested delivery                     | X                                      | X                             | X                            |
| Rate Dashers                           | X                                      | X                             |                              |
| View financials                        | X                                      | X                             |                              |
| View/edit bank info                    | X                                      | X                             |                              |
| View/edit menus                        | X                                      | x                             |                              |
| View/edit hours                        | X                                      | x                             |                              |
| View customer feedback                 | X                                      | x                             |                              |
| View employees                         | X                                      | x                             |                              |
| Manage promotions                      | Х                                      | x                             |                              |
| Add other employees                    | Admins, Managers, & Store<br>Operators | Store Operators               |                              |
| Edit other employees                   | Admins, Managers, & Store<br>Operators | Managers, Store Operators     |                              |
| Automatically gets added to new stores | ×                                      |                               |                              |

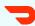

### **Get Support**

If you're unable to complete a task and need to get in touch with Support:

- Click Help in the left column navigation to get started
- Tell us what's wrong
- We'll suggest some helpful FAQs so you can make any quick changes yourself
- 4. If you still need help, just confirm your restaurant info and give us any additional details. We'll send you a confirmation email of your request and be in touch soon!

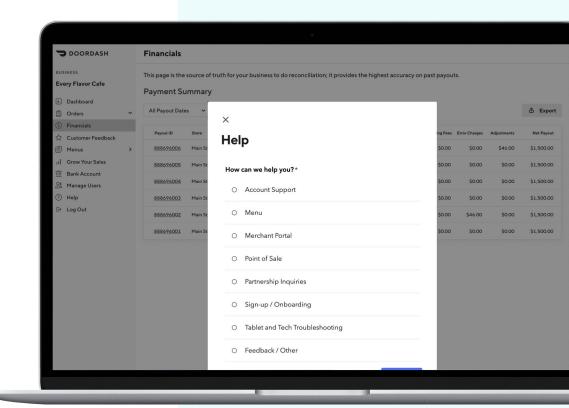

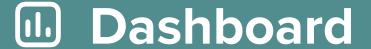

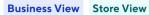

DASHBOARD

#### **Dashboard**

The Dashboard is your DoorDash performance, at a glance. It's your default view upon logging in and you can easily:

- See all your key metrics and trends over time
- Stay up-to-date with recent announcements
- Dig into your Operations Quality and how you stack up to your competitors
- Review your customer breakdown and ratings

Note: Data in the dashboard is refreshed every 24 hours.

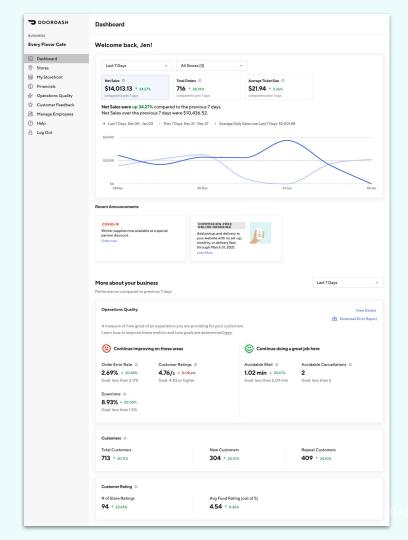

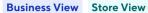

**DASHBOARD** 

### **Dashboard data** timeframe

The Dashboard automatically grabs data from the last week of orders. You can change this summary range by:

- Clicking on the dates and picking any day on the calendar to start and end
- Make sure to hit **Apply**

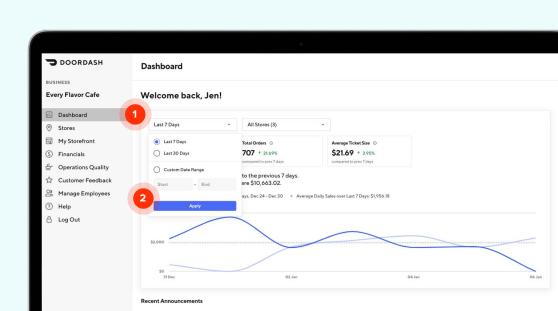

COMMISSION-FREE ONLINE ORDERING

Add pickup and delivery to

your website with no set-up, monthly, or delivery fees through March 31, 2021. Learn More

COVID-19

partner discount.

Winter supplies now available at a special

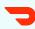

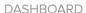

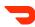

### **Understanding the data**

- **Net Sales:** How much money you've brought in (gross sales less tax, commission, refunds, marketing fees, and any store charges).

  Use this section to see just how much money you generated within your chosen date range while collaborating with DoorDash!

  Note, this may change depending on potential adjustments.
- Total Orders: The number of completed orders you've received through DoorDash within your chosen timeline
- Average Ticket Size: The average amount of money customers spent (within your chosen timeline) when they ordered from your
   DoorDash menu
- Unique Customers: Use this to compare how many orders were made to how many different customers ordered them
- Customer Ratings: This is what customers are rating you on DoorDash when they place an order from your store
- Most Popular Items: Your most popular items on DoorDash. It initially displays the top 5, but you can click "See more items" to uncover the top 10.

### **Example 1** Financials

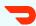

### **Financials**

The Financials tab allows you to find all the reconciliation reporting you need in one place to close out your books and verify how much you're getting paid. It is your source of truth for all payment related data. In this section, we'll cover:

- The financials dashboard
- How to export financial reports
- How to view transaction details

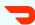

**FINANCIALS** 

### Financials dashboard

Select **Financials** in the left column navigation.

The Financials tab shows **all recent payouts** to your bank account (Thursdays for Weekly Pay, Weekdays for Daily Pay), and notes the **Transaction Dates** making up each payout.

This screen limits the data to the last 3 months, but older payouts can be viewed via the Export button.

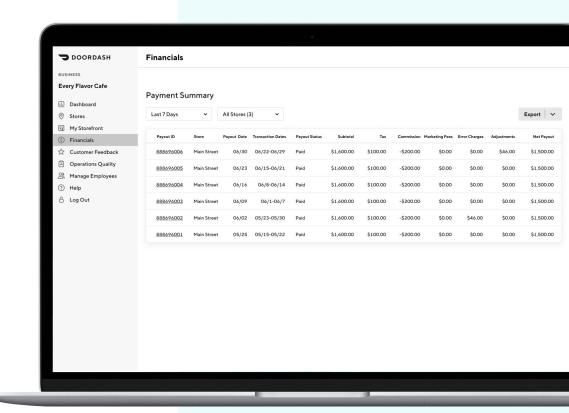

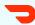

**FINANCIALS** 

### **Export financial** reports

From this screen, you can easily download CSV files by clicking on **Export** and selecting the report you'd like.

Transactions is the more detailed report of every transaction - payout, orders, cancellations, adjustments. It also includes a summary of all transactions.

Payouts is the CSV file and equivalent of what you see on the Payment Summary page.

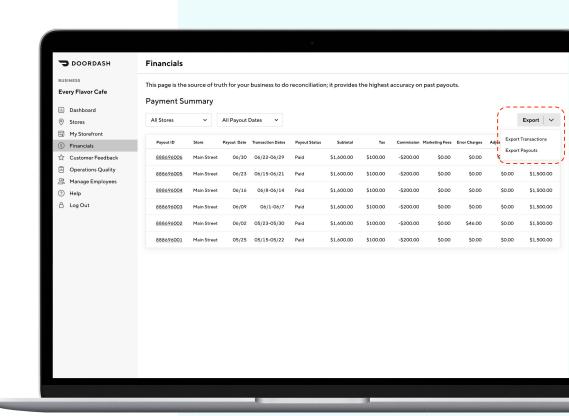

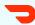

**FINANCIALS** 

### **Payouts report**

For payouts, select the **date range** in which payouts occured and note the transaction dates making up those payouts will be from an earlier time period.

If you have access to multiple stores, you will also have the option to download CSV files for all stores or a subset.

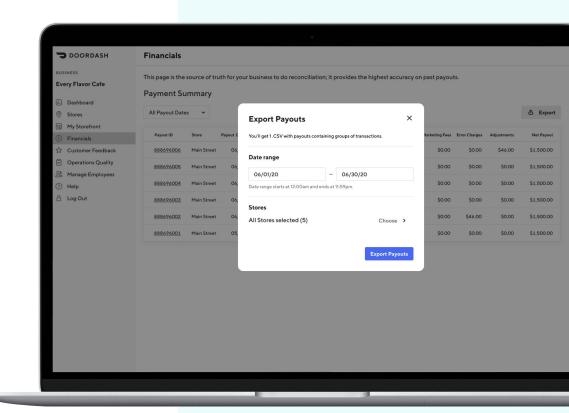

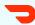

**FINANCIALS** 

## Transactions report

For transactions, select the calendar date range in which the transactions occurred (which could happen across multiple payouts). Note that due to size of the file, we limit this to 31-day increments (ie June 1 - June 30).

If you have access to multiple stores, you will also have the option to download CSV files for all stores or a subset.

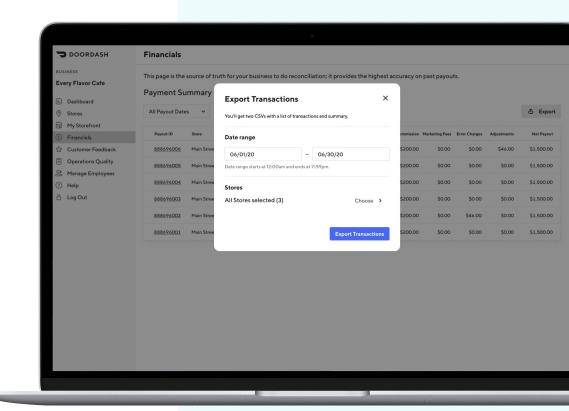

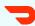

**FINANCIALS** 

### **Transaction** details

From the main screen, you can also easily view transactions from a recent payout:

- Click on the **Payout ID** to bring up the payout overlay, which shows all transactions making up that payout.
- Select the **Transaction Type**: payout, order, cancellation, error charge, adjustment or all types.

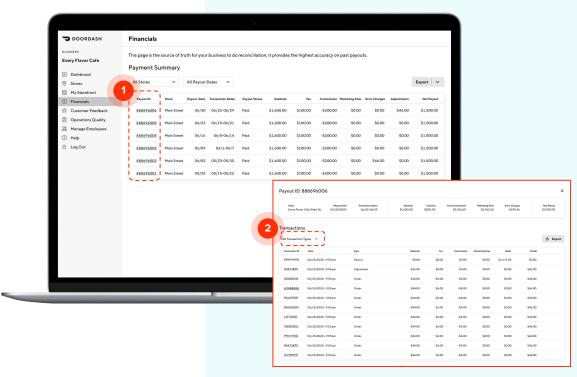

**FINANCIALS** 

### **Transaction** details, continued.

- Note that the **Date** is the date the transaction occurred, not the original order date. The transaction date often varies by transaction type:
  - If this is an **order** or **cancellation**, the transaction date would be the same as the order date.
  - If this is an error charge or adjustment, the transaction date could occur within a few days of the order date as our Support team may manually process.
  - If this is a payout, it's the date the payout was made to your bank account.

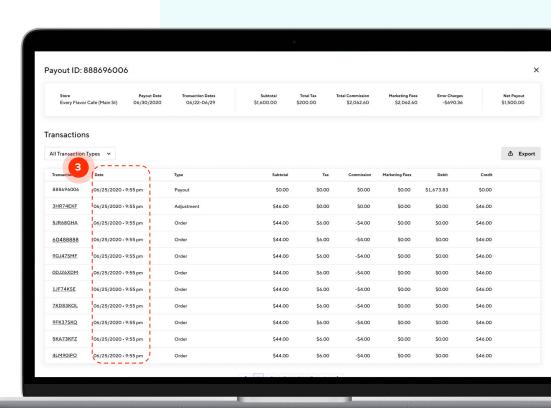

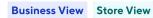

**FINANCIALS** 

## Transaction details, continued.

From this screen, you also export the Transactions csv file by clicking on Export

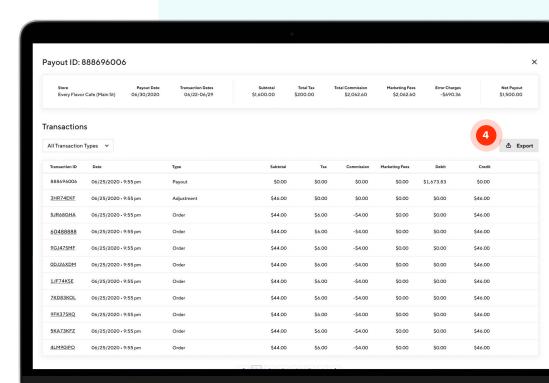

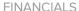

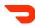

### Transaction report data definitions

- Payout Date: the date in which this transaction was paid out to your bank account
- Transaction Type: denotes if a transaction reflects a delivery, adjustment, error charge, payout or store payment. for adjustments, you can review further details in the "description" column, such as customer refunds for order cart adjustments and requested items being unavailable. for error charges, the "description" column denotes the item and reasoning that was the cause of the error charge, store payments reflect amounts to be paid following restaurant disputes.
- DoorDash Order ID: same id as shown in the orders tab (the same id as in your pos system, if applicable), and what you reference to our support team if you have any questions. if there are multiple transactions associated with an order (i.e., original order, subsequent error charge, later adjustment), they all share the same original order id.
- Final Order Status: indicates if orders were delivered, picked up, or cancelled
- Cancellation Reason: for any unpaid cancelled orders, indication of payout status along with a cancellation reason (e.g., "item out of stock")
- Subtotal: pre-tax amount
- Tax Amount: tax collected and remitted to merchant (if you operate in a marketplace facilitator state, refer to the column named "tax remitted by doordash to state" see below for more details)
- Commission: commission fees that are collected by doordash
- Marketing: any marketing fees charged (as part of active campaigns)
- Credit: amount paid to your bank account per transaction. Credit = (Subtotal + Tax) (Commissions + Marketing Fees + Error Charges + Adjustments)
- Debit: amount excluded from payouts, commonly due to error charges and adjustments
- Tax Remitted by DoorDash to State: amount of tax collected and remitted in states where doordash has implemented marketplace facilitator laws (doordash remits taxes on behalf of the restaurant)

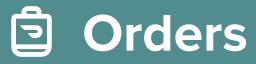

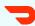

### **Orders**

The Orders tab provides an overview of your most recent orders, including date, status, and net payout. In this section, we'll cover:

- How to use the orders tab
- Cancellations & cancellation policy

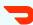

**ORDERS** 

## Orders overview

Select **Orders** in the left column navigation.

Note: If you own multiple stores, you'll first need to select the **Stores** tab in the left-hand navigation and then select the specific store to see its corresponding **Orders** tab.

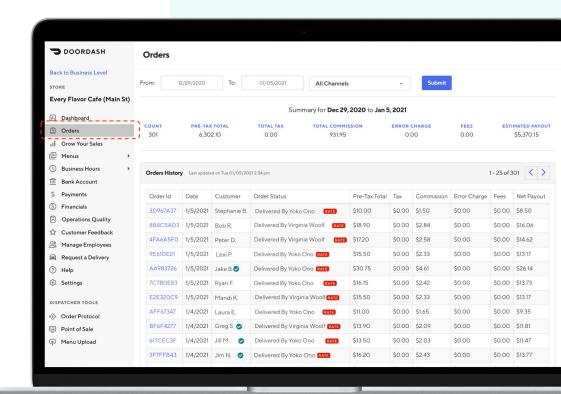

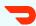

**ORDERS** 

## How to use orders tab

- 1 Flexible and easy filtering allows you to dig into orders from any time range and by different channels like marketplace and storefront
- The **Summary table** provides the aggregate of total order count, subtotal and estimated net payout
- Order ID is clickable and brings up relevant order details. If you have any questions for our Support team, you can easily reference the Order ID

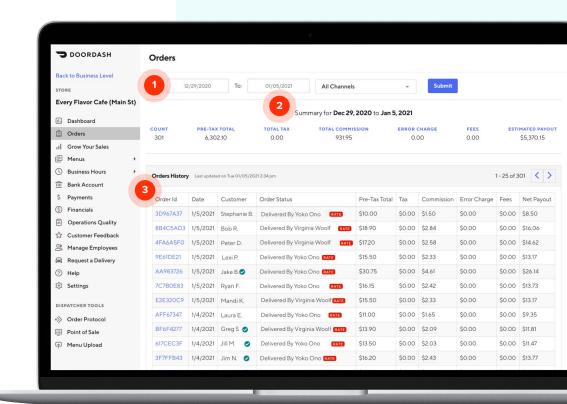

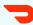

**ORDERS** 

#### **Cancellations**

The Summary table in the Orders tab shows a total order count and net payout based, for all orders except unpaid cancellations. To confirm if you've been paid out for a cancellation:

- Check the Order Status, which will show both a cancellation reason and payout status
- 2 Click on the Order ID
- View the right-hand module for information on the order and cancellation details as well as the reason for why it was paid or not paid.

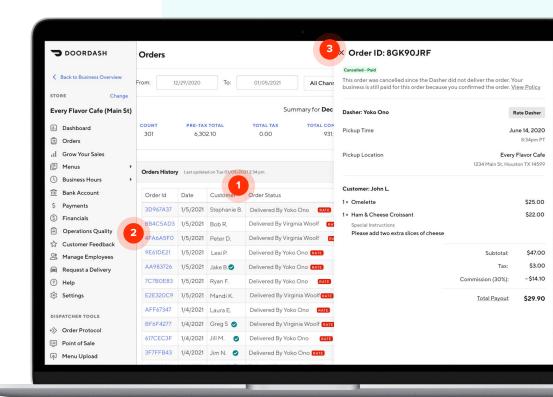

30

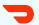

**ORDERS** 

# **Cancellation** policy

DoorDash strives to always pay a restaurant for any food prepared. We know sometimes things go wrong and we want to make it easy for you to understand why some cancellations may be unpaid. The top reasons include:

- You didn't confirm the order
- Your restaurant was reported as closed
- Your staff inbounded to Support that they couldn't fulfill the order
- The order was cancelled after confirmation but we couldn't verify that you prepared the order

Learn more <u>here</u> about avoidable cancellations and best practices.

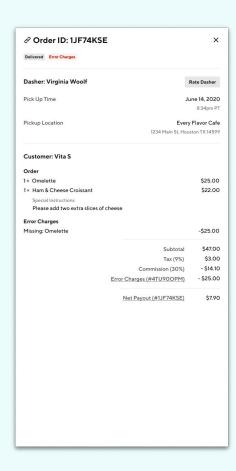

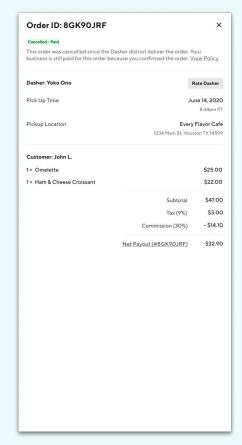

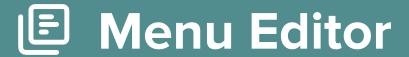

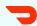

### **Menu Editor**

You can use the Menu Editor tab to make a wide range of edits to your online menu. In this section, we'll cover:

- How to <u>add</u>, <u>edit</u> and <u>sort</u> items
- How to temporarily <u>deactivate</u> or <u>delete</u> an item
- How to <u>add</u>, <u>edit</u>, <u>delete</u> and <u>sort</u> modifiers
- How to <u>add</u>, <u>edit</u> and <u>delete</u> options
- How to <u>add</u>, <u>edit</u>, <u>delete</u> and <u>sort</u> categories

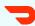

**MENU EDITOR** 

# Make changes to your menu

- Select **Menus** in the left column navigation
- Select the specific menu that you want to update. If you have shared items across multiple menus (e.g., breakfast, lunch, dinner), you will need to make changes to each separately

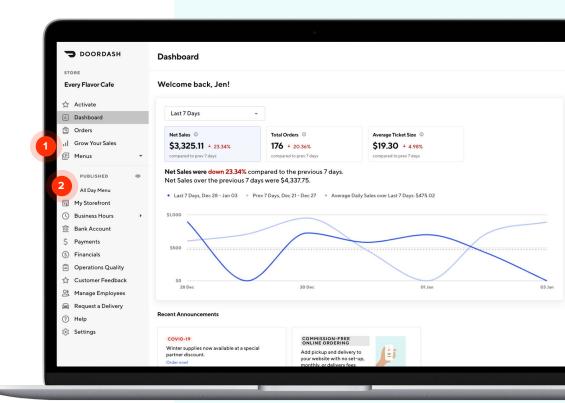

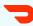

MENU EDITOR

# Previewing changes

As you're editing your menu, you can preview changes by clicking on the **eye icon** in the top-right corner of the screen.

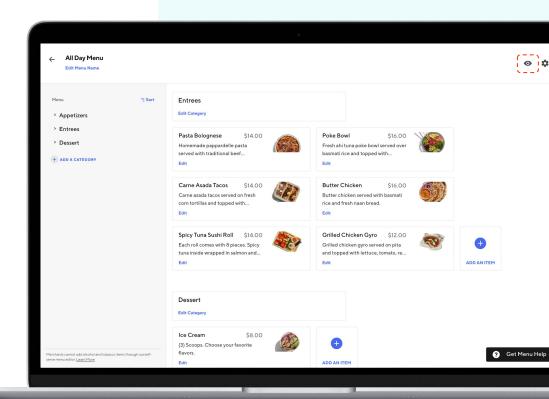

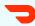

MENU EDITOR

#### Add an item

- 1 Navigate to the appropriate menu category and click on Add An Item.
- Use the pop-up to add information including the item name, price, and description. Click **Save.**

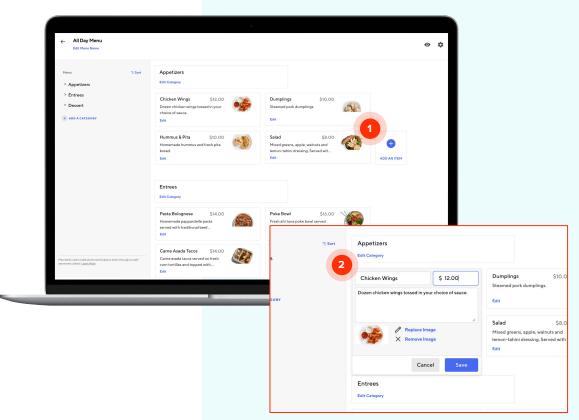

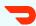

MENU EDITOR

## **Edit item settings**

- Navigate to the appropriate menu category and click on **Edit** below the item you want to update
- Use the pop-up to make changes to the item name, price, or description.

  Click Save

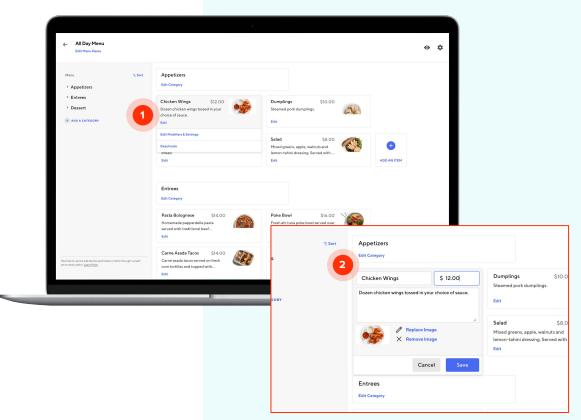

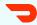

MENU EDITOR

### **Sort items**

To change the order in which menu items appear within a menu category:

- 1 Click the triangle to the left of the category the item is in
- 2 Click Sort Items
- Click and hold the blue dots next to the category you want to move and drag the item to the desired position.
  Click Save

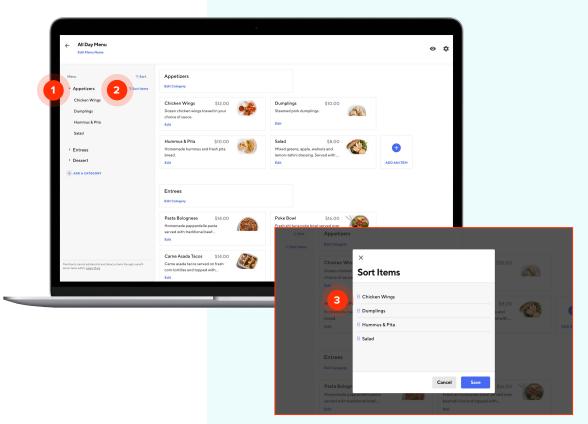

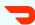

MENU EDITOR

# Deactivate an item

If you've run out of an item, you can temporarily deactivate it.

- 1 Navigate to the appropriate menu category and hover the mouse over the item you want to deactivate.

  Click Deactivate
- To continue with deactivation, click

  Deactivate in the pop-up window

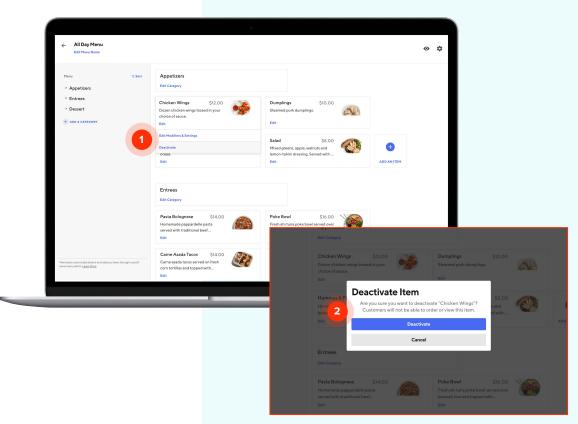

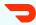

MENU EDITOR

### Delete an item

To permanently remove an item from your menu:

Hover over the item you want to edit and click **Edit Modifiers & Settings** 

Click **Delete Item** under Item

2 Settings

Click **Delete** on the pop-up to

3 permanently delete the item

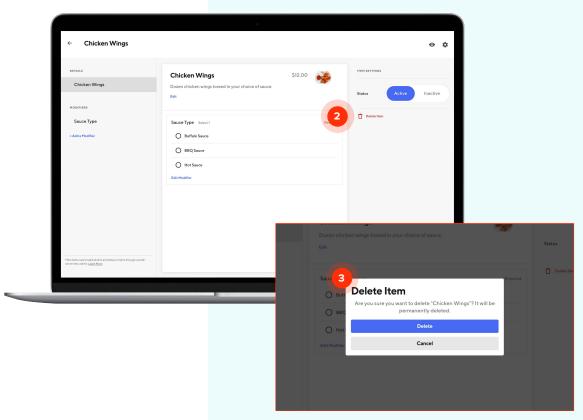

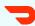

MENU EDITOR

### Add a modifier

A modifier is part of a menu item that can be individually selected. For example, "Sauce Type" can be a modifier of chicken wings. To add a modifier to an item:

- Hover the mouse over the item you want to edit. Click Edit Modifiers & Settings
- 2 Click Add a Modifier

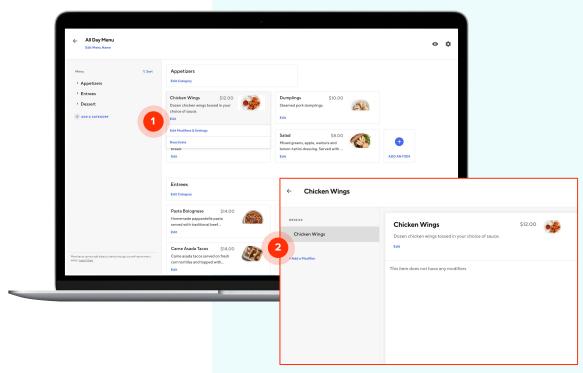

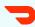

MENU EDITOR

# Add a modifier, continued

If you would like to add a modifier that already appears on your menu:

- 1 Check the box next to the modifier you would like to add
- 2 Click Add 1 Modifier

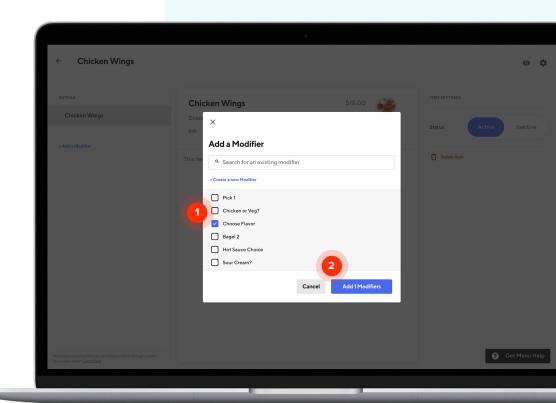

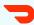

MENU EDITOR

# Add a modifier, continued

If you would like to create a new modifier:

- Select Create a New Modifier under the search bar
- 2 Fill out the new modifier name, settings, options and prices
- 3 Click Save

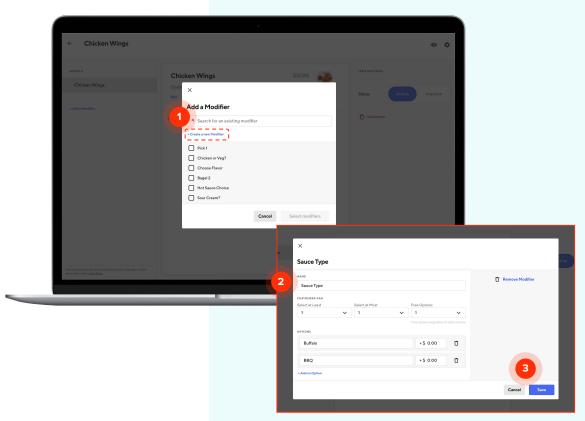

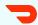

**MENU EDITOR** 

# Modifier settings guide

**Select at least:** The minimum selections a customer must make on the modifier. Set this to 0 if the modifier is optional.

**Select at most:** The maximum selections a customer can make on the modifier. This should be set to at least 1 and can not be less than the number in Select at least.

Free options: The number of free options available to the customer. The option is free regardless of add-on price. For example, if Free options is set to 1 and each option costs \$1.00, the customer will not be charged \$1.00 for the first option they select, but they will be charged for the second option they select.

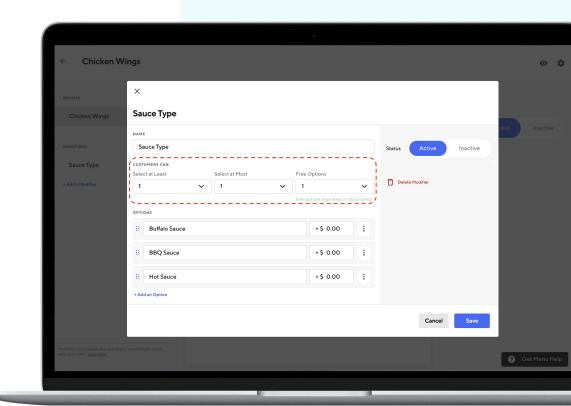

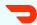

MENU EDITOR

# **Edit modifier** settings

To change settings for a modifier:

- Hover over the item with the modifier you want to edit and click

  Edit Modifiers & Settings
- 2 Click **Edit Modifier** at the bottom
- Use the modifier drop downs to edit the specific settings. Click **Save**.

**Note:** changes made to the modifier will be applied to all the items that share it.

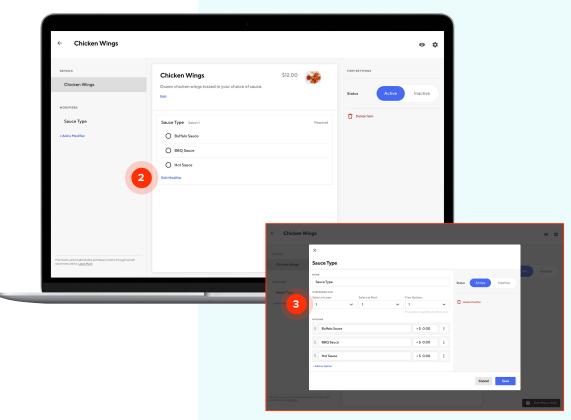

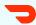

MENU EDITOR

### Delete a modifier

To remove a modifier:

- Hover over the item with the modifier you want to edit and click

  Edit Modifiers & Settings
- 2 Click **Edit Modifier** at the bottom
- 3 Click **Delete Modifier** on the right-hand side. Click **Save**.

**Note:** when a modifier is deleted, it will be remove from all the items that share it.

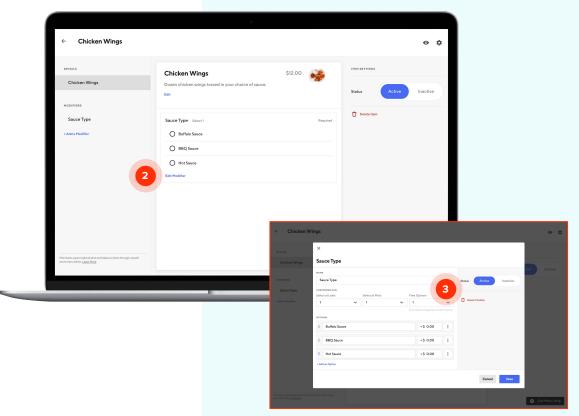

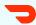

MENU EDITOR

### **Sort modifiers**

To change the order in which modifiers appear on a menu item:

- Hover over the item with the modifier you want to edit and click

  Edit Modifiers & Settings
- 2 Click Edit Modifier
- Click and hold the blue dots next to the modifier you want to move and drag it to the desired position. Click Save.

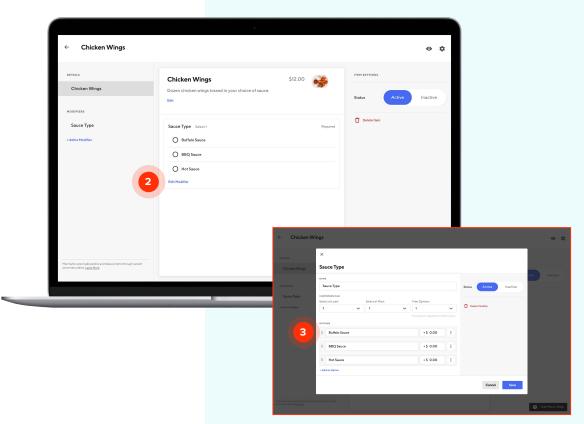

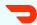

MENU EDITOR

## Add an option

Options are different choices for a modifier. For example, if "Sauce Type" is modifier of chicken wings, the options could be "Buffalo", "BBQ" or "Hot Sauce" To add options to a modifier:

- 1 Hover the mouse over the item you want to edit. Click Edit Modifiers & Settings
- 2 Click Edit Modifier
- Scroll to the bottom and click **Add**an **Option**
- Type in the new option, how it affects the price (if applicable) and click **Save**

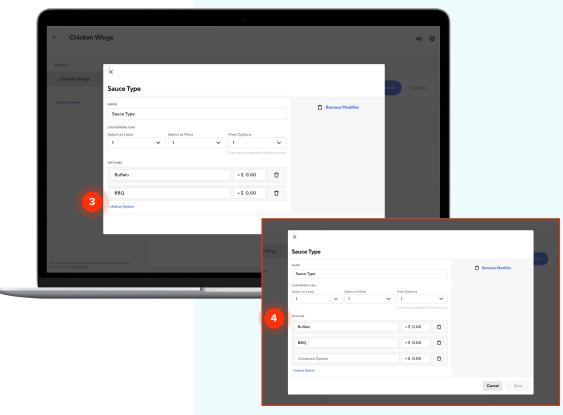

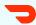

MENU EDITOR

# **Edit option** settings

To change settings for an option:

- 1 Hover the mouse over the item you want to edit. Click Edit Modifiers & Settings
- 2 Click Edit Modifier
- Type in the new option settings and click Save

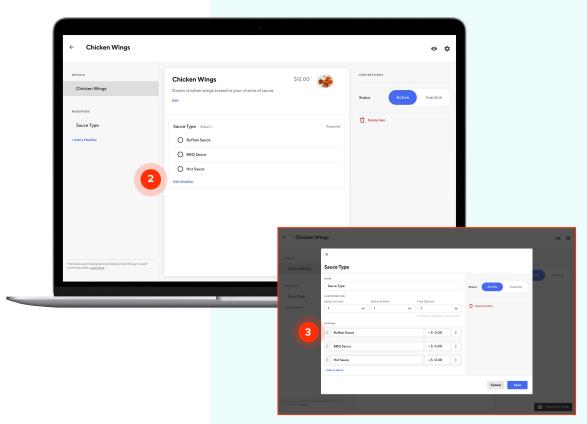

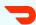

MENU EDITOR

## **Delete an option**

To remove an option:

- 1 Hover the mouse over the item you want to edit. Click Edit Modifiers & Settings
- 2 Click Edit Modifier
- Click on the three dots next to the option and click **Delete** and then **Save**

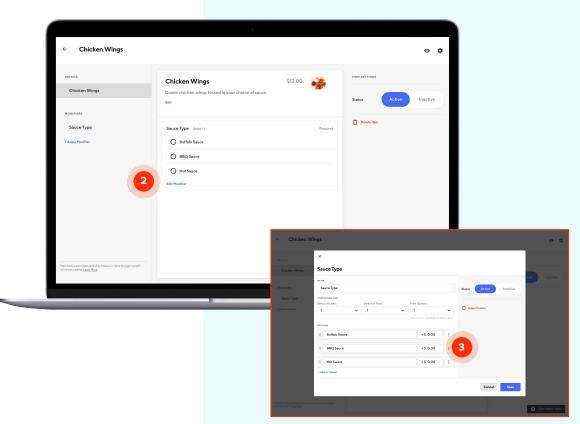

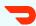

MENU EDITOR

## Add a category

When it comes to ordering food online, customers want a menu that is easy to navigate. One of the simplest ways to meet this need is to split your menu into categories. To add a category

- Navigate to the appropriate menu and click on Add a Category
- Use the pop-up to enter the category name and description.
  Click Save

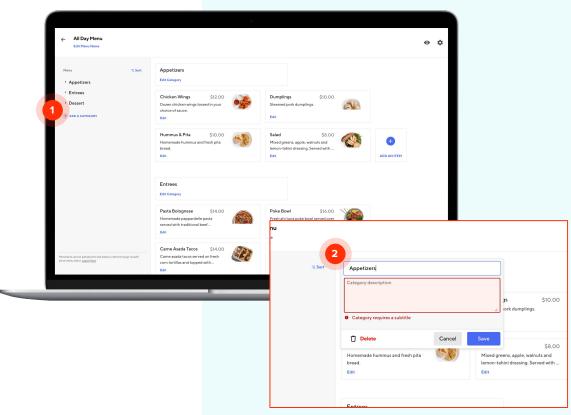

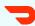

MENU EDITOR

## **Edit a category**

To change settings for a category:

- Navigate to the appropriate menu category and click on Edit Category
- 2 Use the pop-up to make changes to the item name or description. Click **Save**

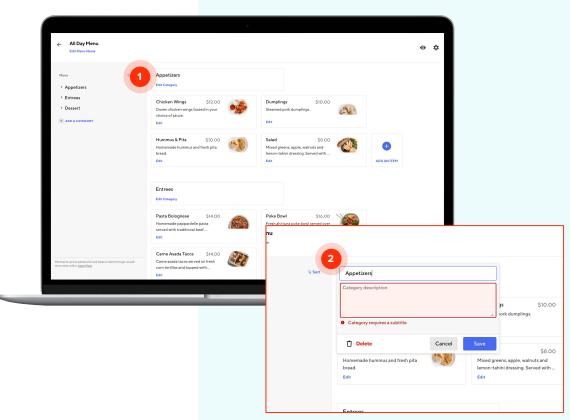

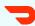

MENU EDITOR

## **Delete a category**

To remove a category:

- Navigate to the appropriate menu category and click on Edit Category
- 2 Click **Delete** in the pop up and then click **Save**

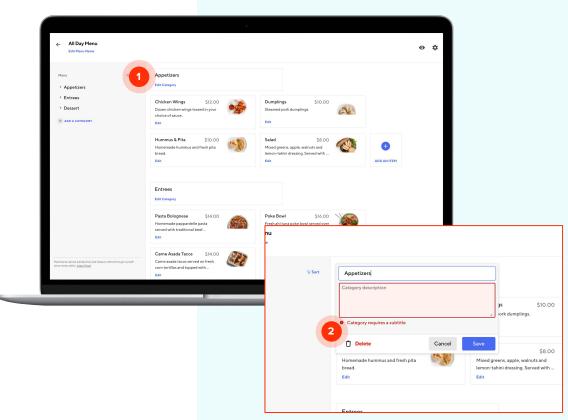

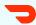

MENU EDITOR

## **Sort categories**

To change the order in which categories appear on your menu:

- 1 Click **Sort** in the left column
- Click and hold the blue dots next to the category you want to move and drag the category to the desired position. Click Save

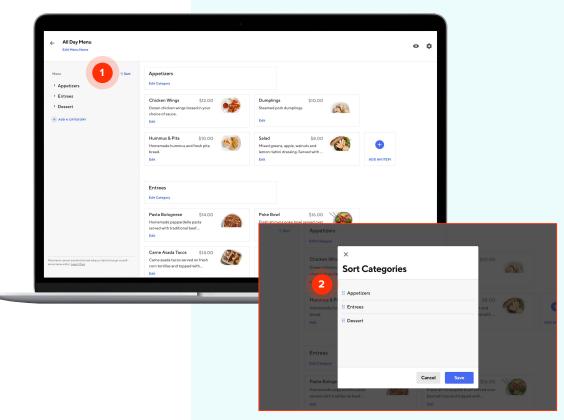

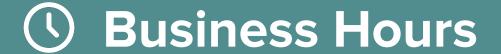

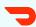

## Business Hours

Ensuring you have accurate business hours is an important part of providing a positive customer experience. In this section, we'll cover:

- Updating your standard menu hours
- Updating your hours for ad-hoc closures
- <u>Temporarily deactivate your store</u>

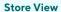

**BUSINESS HOURS** 

#### Menu hours

Menu Hours is the place to set your regular hours. During these hours, your restaurant will appear as open on the consumer app. If you have multiple menus (i.e. breakfast, lunch, dinner), make sure to set hours for each.

Note: Hours are automatically adjusted to account for prep time.

- Click Business Hours then Menu
  Hours in the left column
  navigation
- 2 Check off for full-day closure
- 3 Specify daily hours
- 4 Click the plus sign to add an additional hour

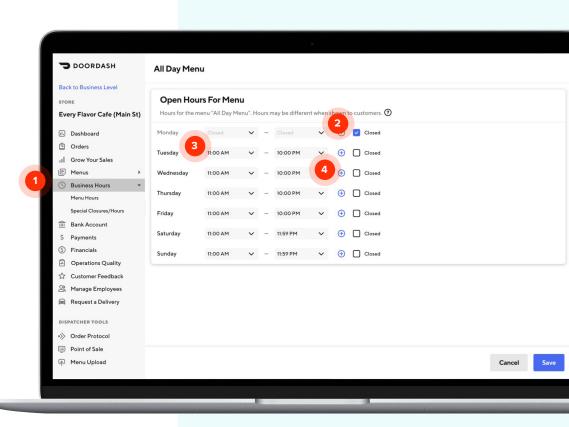

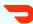

**BUSINESS HOURS** 

## **Special closures**

Special Closures is where you can manage ad-hoc hours changes such as holiday closures or hours.

- 1 Click Business Hours then
  Special Closures/Hours in the
  left column navigation
- Add new closure dates
- Specify specific hours, if not all-day closure (optional)
- Active upcoming special closures/hours
- 5 Review past closures

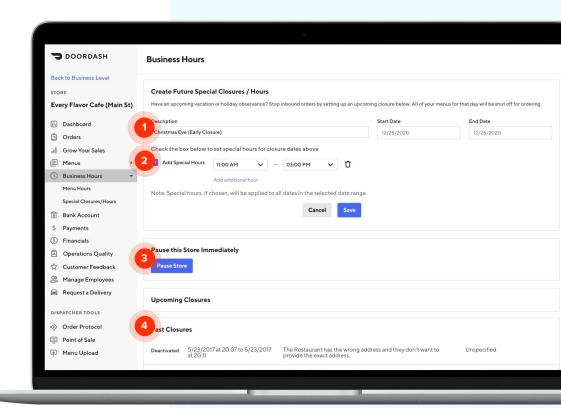

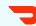

**BUSINESS HOURS** 

# Temporarily deactivate store

Sometimes you may be short-staffed and need to temporarily deactivate your store from DoorDash to stop receiving orders.

- 1 Click Business Hours then
  Special Closures/Hours in the
  left column navigation
- 2 Click Pause Store
- Specify when you would like to reopen for orders and click **Save**. Your store will automatically be reactivated when your pause period ends

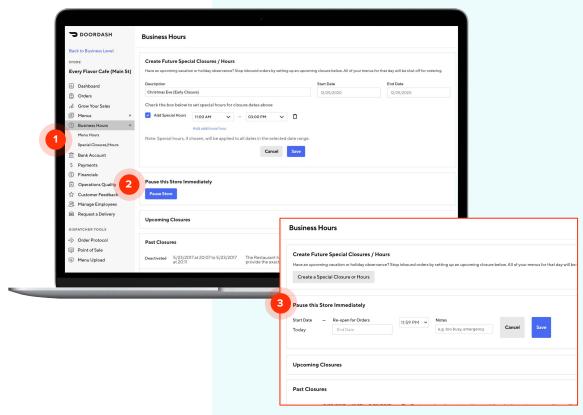

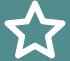

## **☆** Customer Feedback

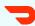

# **Customer feedback**

Regularly review your customer feedback for a pulse check of what's changing in your business and opportunities for improvement. In this section, we'll cover:

- Reviewing customer feedback
- Types of customer feedback
- Identifying feedback trends
- Responding to customer feedback

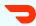

CUSTOMER FEEDBACK

## **Review customer** feedback

- Click Customer Feedback in the left column navigation
- Select the time period
- If you have access to multiple stores, you can choose to view feedback for all stores or a subset for comparison
- Based on the filters, view a breakdown of that ratings and how it may have changed

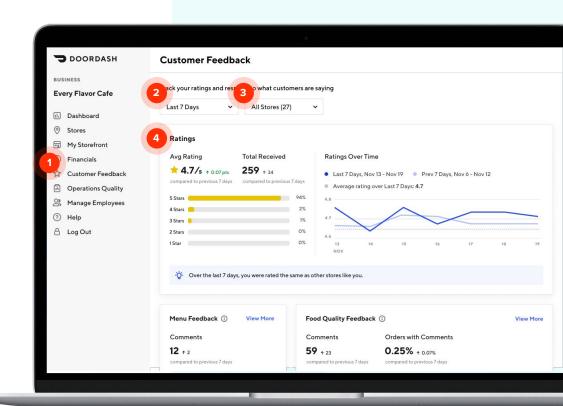

CUSTOMER FEEDBACK

## Types of feedback

Customers can provide two different types of feedback:

- Menu feedback, when customers report an issue with the menu during the ordering process inaccurate photos or descriptions, not being able to customize an item or an in-store menu item "missing" from the online menu.
- Food quality feedback, where customers rate the food they've ordered from your restaurant

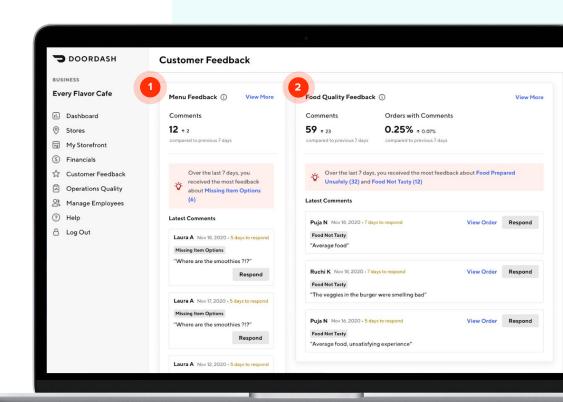

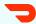

**CUSTOMER FEEDBACK** 

#### Feedback trends

Read what customers are saying about your menu and your food. Maybe item descriptions need to be updated or dishes that require extra time need to be noted. Use this information to learn what's working well -- and what isn't.

- Select your filters for time period and stores
- Filter by relevant tags to hone in common themes and opportunities for improvement
- Clicking on **Order Details** allows you to contextualize the feedback you've received

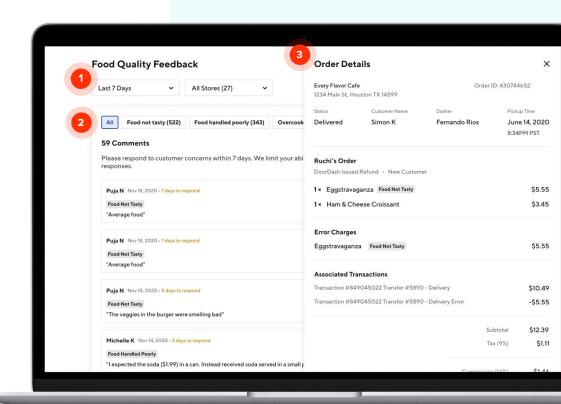

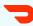

**CUSTOMER FEEDBACK** 

# Respond to feedback

The Customer Feedback tab is your tool to connect with customers directly. You have up to 7 days to respond to new messages, although we recommend responding within 24 hours to handle concerns in a timely manner.

- Select a template from the dropdown to start your message
- 2 Craft your message to your customer
- Choose if you'd like to gift the customer a dollar amount off of their next order from your restaurant

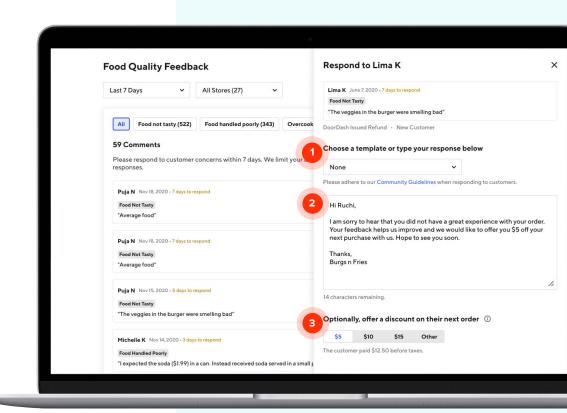

CUSTOMER FEEDBACK

## **Respond to** feedback, cont.

Your customer receives an email from DoorDash on your behalf with the following information:

- The promotion you're offering, if applicable
- Your response to the customer, including a salutation with customer's name, body of text, and sign off
- Customer sees a reminder of their original order, data and comment

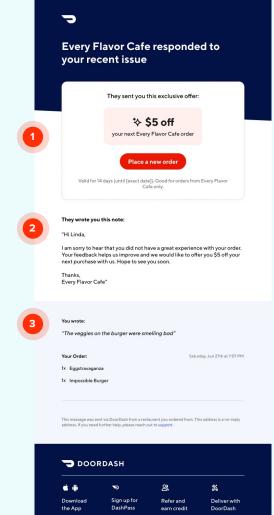

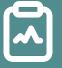

## Operations Quality

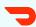

# **Operations** quality

A great delivery experience requires close collaboration between DoorDash and restaurants. To that end, we've added new operational data points in the Merchant Portal to help track customer experience and guide operational adjustments. In this section we'll cover:

- Overview of the different metrics
- Reviewing your operational performance
- How goals are set

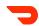

**OPERATIONS QUALITY** 

## **Operations** quality metrics

There are five key metrics that contribute to a strong customer experience. At DoorDash, we define a strong customer experience as:

- Customers being able to reliably order from you when you're open
- A complete, fast, and error-free delivery

|                         | What It Means                                                                                                    | Why It Matters                                                                                                    |
|-------------------------|----------------------------------------------------------------------------------------------------|----------------------------------------------------------------------------------------------------|
| Avoidable Wait          | This measures how long Dashers are waiting for food after you confirmed it would be ready.                                                                                                    | By keeping wait as low as possible, you can<br>help lower your delivery times. Customers are<br>more likely to order from Merchants with<br>faster delivery times. |
| Avoidable Cancellations | This measures orders that were cancelled for reasons that are within your store's control.                                                                                                    | Customers are less likely to return when they have an order cancelled.                                                                                             |
| Downtime                | This measures the amount of time your Store was unavailable / temporary deactivated to customers despite being within your open hours. Excessive cancellations, wait, or pausing may lead to downtime. | If you're not open, you can't receive orders and you're missing out on sales.                                                                                      |
| Order Error Rate        | This measures the frequency at which Customers report items missing, incorrectly prepared, or of poor quality after receiving their delivery.                                                          | Error charges may be applied for errors reported by Customers.                                                                                                    |
| Customer Rating         | This measures the customer's response to "How was the food from {Business Name}?                                                                                                    | Customers are more likely to order from and try new Merchants with high customer ratings.                                                                          |

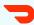

**OPERATIONS QUALITY** 

## **Review your** operations quality

Click Operations Quality in the left column navigation. On the Operations Quality dashboard, you will see two sections:

- The Continue improving in these areas section shows metrics where your store/business is performing under goal.
- The Continue doing a great job here section shows metrics where your store/business is on target with goal.

Note: The red/green ticker arrows indicate week-over-week change trend, comparing to the previous period (not relative to the goal).

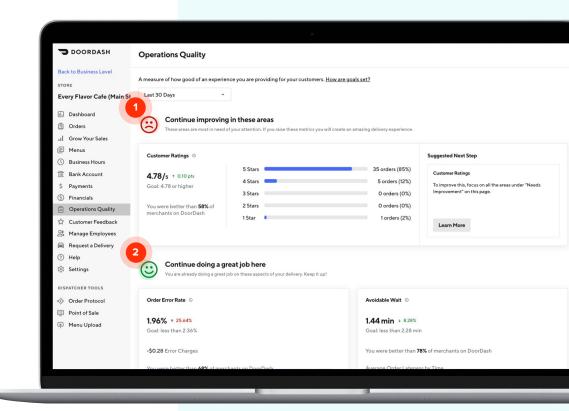

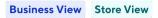

**OPERATIONS QUALITY** 

# How goals are established

Each Operations Quality goal is based on the average yearly performance of the top 20% of merchants in your category.

Meeting metrics goals ensure you're performing at the level of other top merchants in your category.

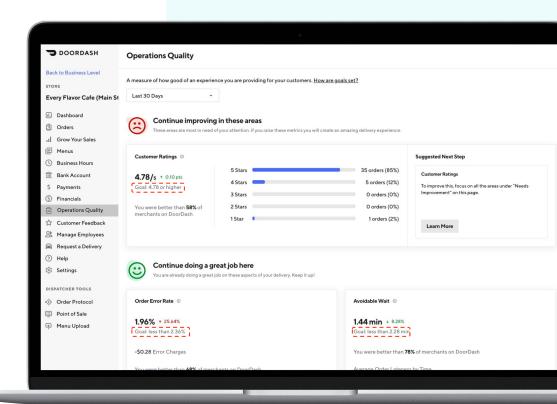

## **Manage Employees**

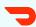

# Manage employees

The Manage Employees tab lets you provide the right level of Portal access to your employees. In this section, we'll cover:

- Editing existing user access
- Adding new employees

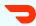

MANAGE EMPLOYEES

## **Edit existing user** access

- Click Manage Employees in the left column navigation
- Review the users who already have access
- Edit current user's role and store level access. Click on the arrow for user details, edit and click Save

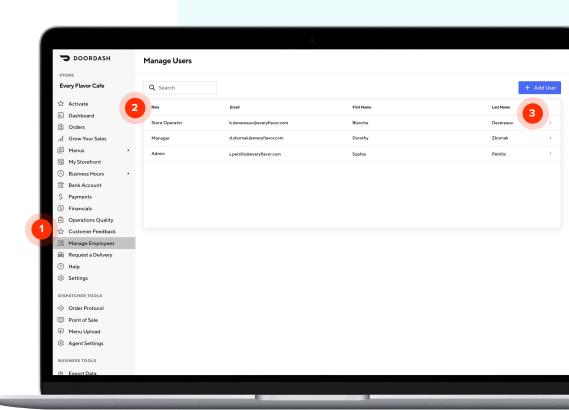

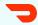

MANAGE EMPLOYEES

## Add new users

- Select Manage Employees in the left column navigation
- Click Add User
- Input their details and access and click **Send Invite**. This will trigger an email to this user asking them to set up their credentials

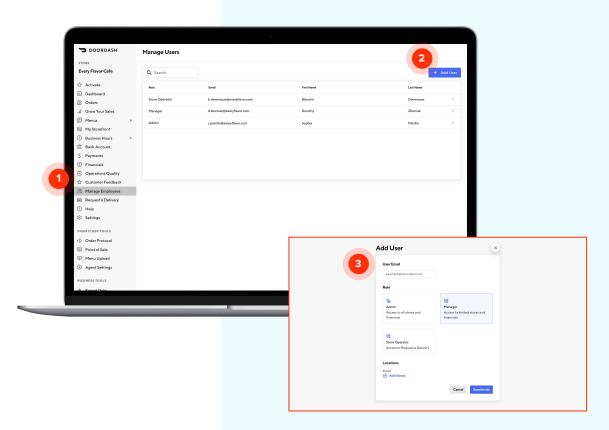

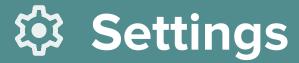

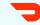

**SETTINGS** 

## **Settings**

- 1 Ensure your restaurant name and address are accurate as this impacts what Customers and Dashers see.
- If DoorDash or Dashers need to contact you about a live order, provide the best phone number to reach out.
- 3 Subscribe yourself or others to receive a daily or weekly email recap of your performance.
- Help your in-store operations by telling Dashers where to pick up food to ensure they're in and out quickly.
- Help your in-store operations by telling Customers where to wait for pickup orders.

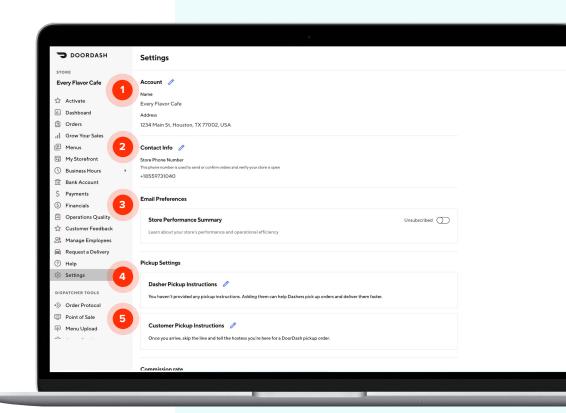

## **III** Grow Your Sales

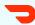

**GROW YOUR SALES** 

# Marketing **Promotions**

Unlike traditional marketing platforms,
DoorDash provides the clearest way to tie
marketing efforts directly to sales
outcomes and prove out ROI. You can set
up marketing promotions directly in the
portal based on your business goals.

- 1 Click **Grow Your Sales** in the left column navigation
- Click Explore Promos and follow the step-by-step instructions.

<u>Learn more</u> about available marketing tools to meet your business goals.

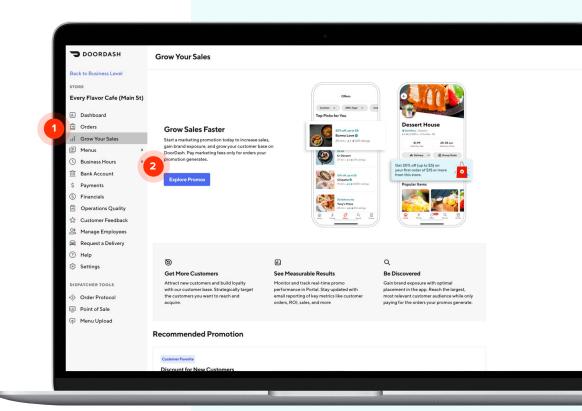

# Thank you for being a DoorDash partner!